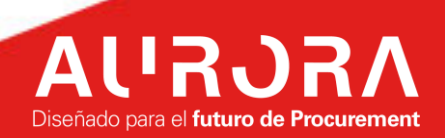

# **SOURCING PROVEEDORES**

# **INSTRUCTIVO DE USO**  様coupa

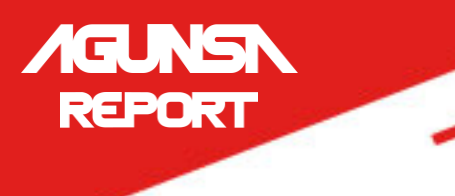

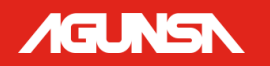

# Tabla de contenido

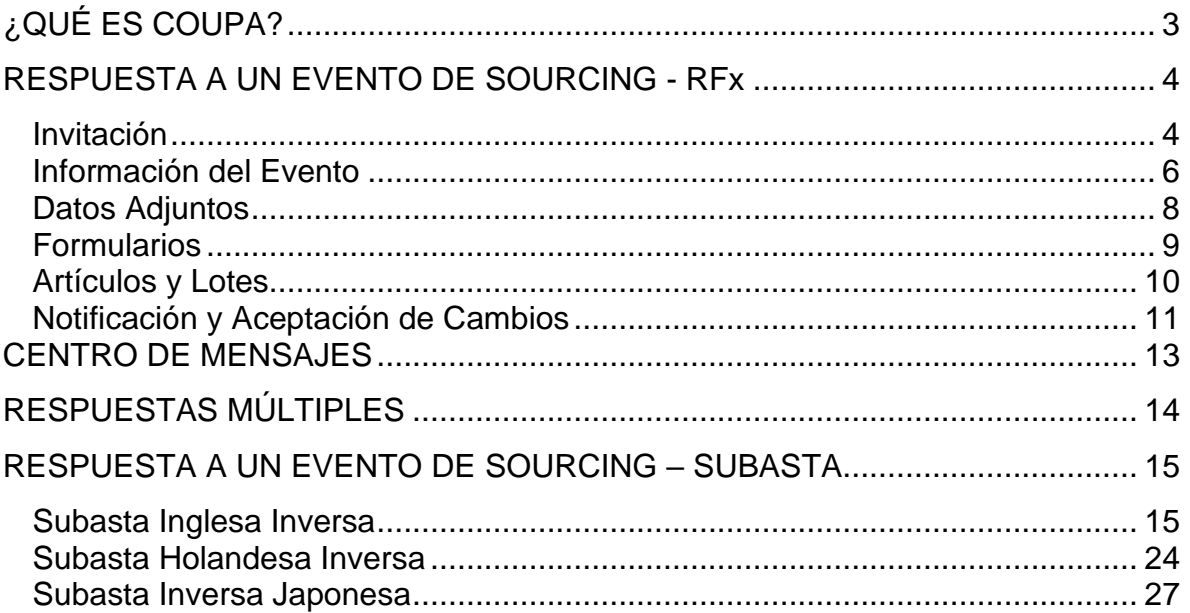

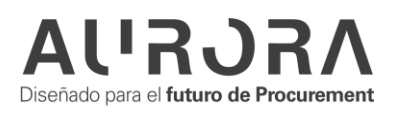

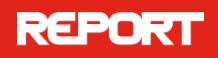

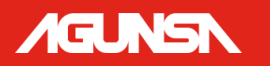

# <span id="page-2-0"></span>**¿QUÉ ES COUPA?**

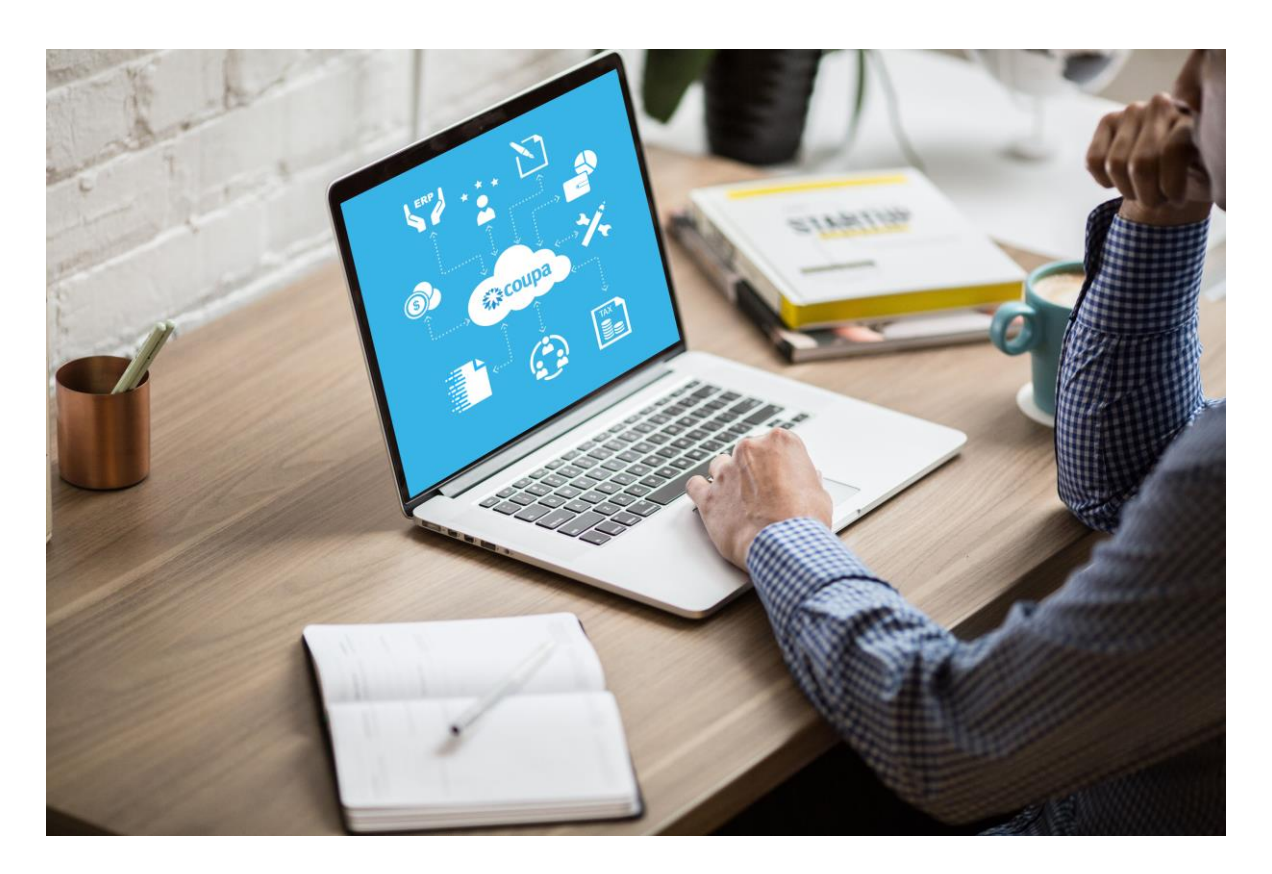

Es la solución de talla mundial seleccionada para Estandarizar el proceso de compras de Agunsa y sus negocios, a través de esta plataforma tecnológica ganaremos visibilidad, control y eficiencia para la toma de decisiones.

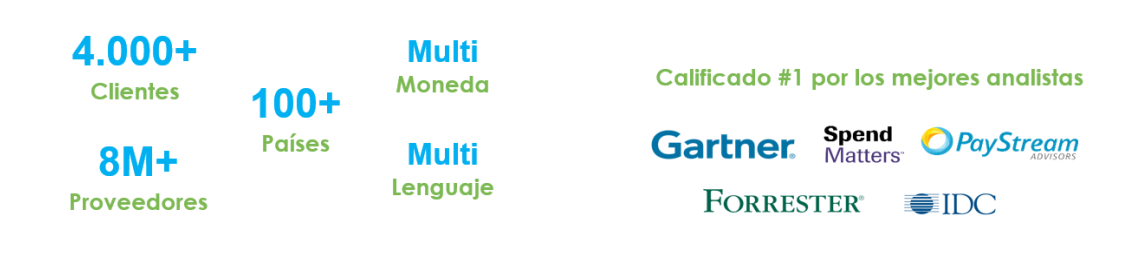

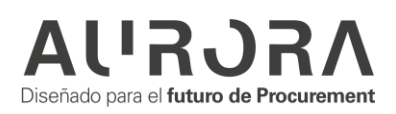

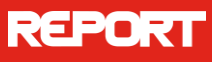

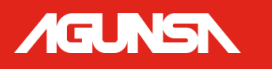

# <span id="page-3-0"></span>**RESPUESTA A UN EVENTO DE SOURCING - RFx**

Sourcing es el módulo usado por los clientes COUPA para realizar eventos de cotización, por lo tanto, los clientes COUPA pueden invitar proveedores a participar de procesos de RFI, RFQ y RFP.

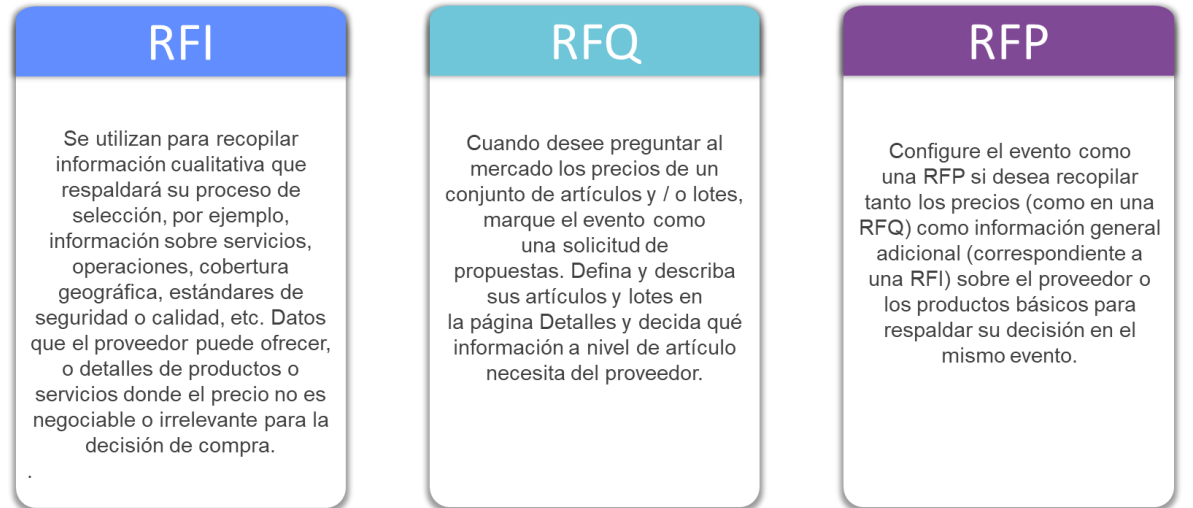

#### <span id="page-3-1"></span>**Invitación**

Cuando se realiza el lanzamiento de un evento de cotización los proveedores reciben un correo electrónico en el cual encuentran la invitación al evento junto con la fecha de vencimiento de respuesta. Adicionalmente la invitación contiene el mensaje que envía el creador del evento.

En la invitación al evento encontramos 2 botones:

**Tengo la intención de participar**: Al pulsar este botón le vamos a notificar inmediatamente al organizador del evento que tenemos la intención de participar en el mismo y adicionalmente le dirige al evento.

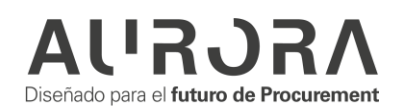

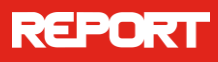

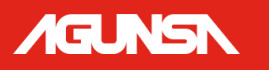

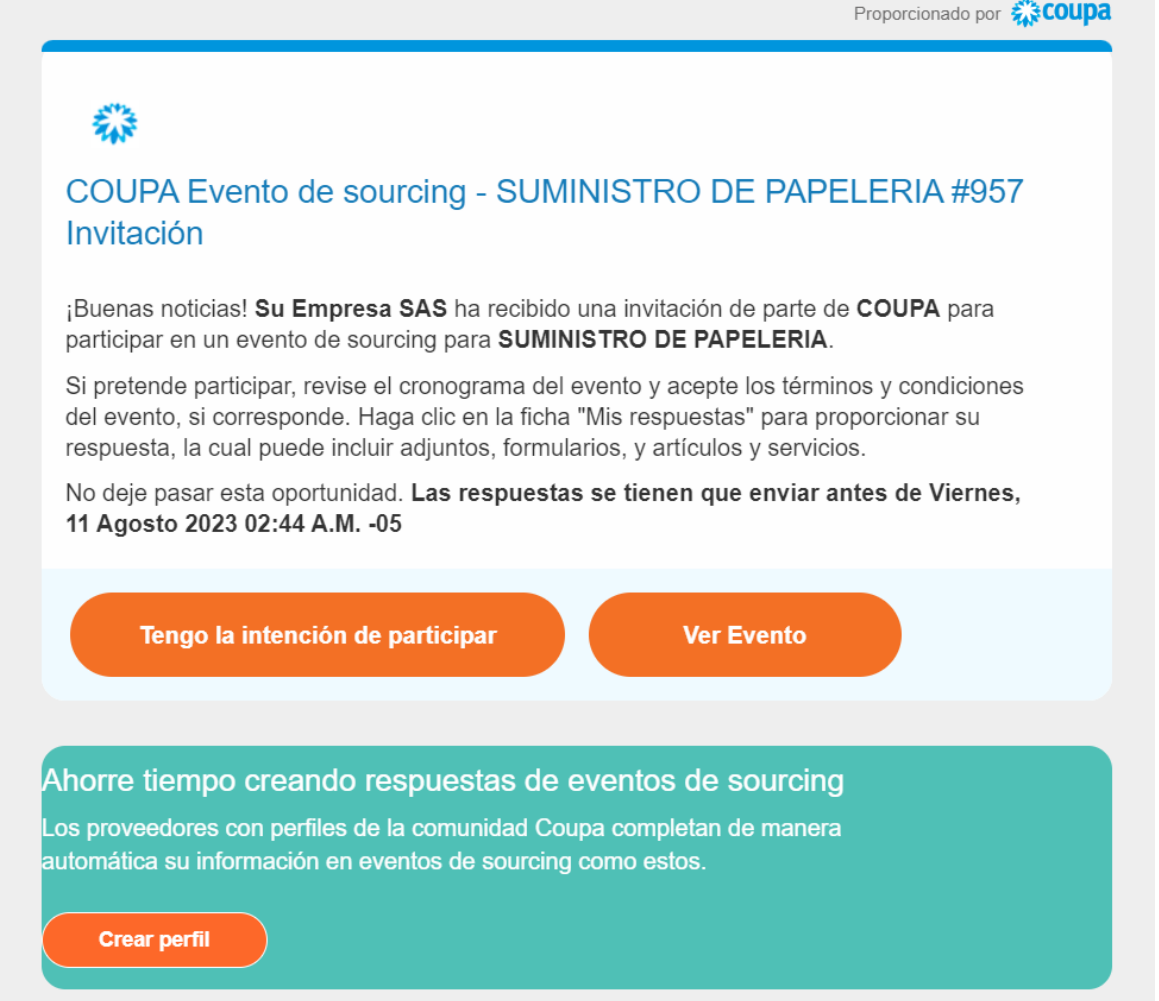

**Ver Evento**: Al pulsar este botón el proveedor va a ser dirigido a una página donde deberá poner una clave OTP (Clave de un solo uso) para ingresar a la vista del evento en el cual se puede encontrar la información relacionada con el evento.

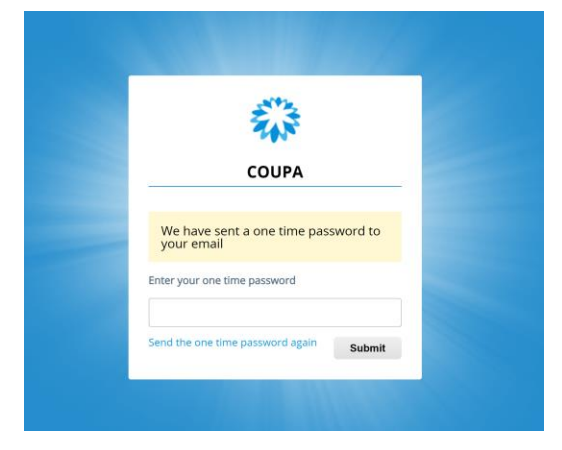

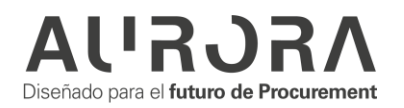

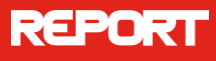

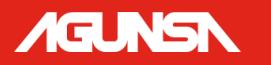

El proveedor recibirá en su misma dirección de correo esta clave de un solo uso, deberá copiar y utilizarla para ingresar al evento dando clic en Submit.

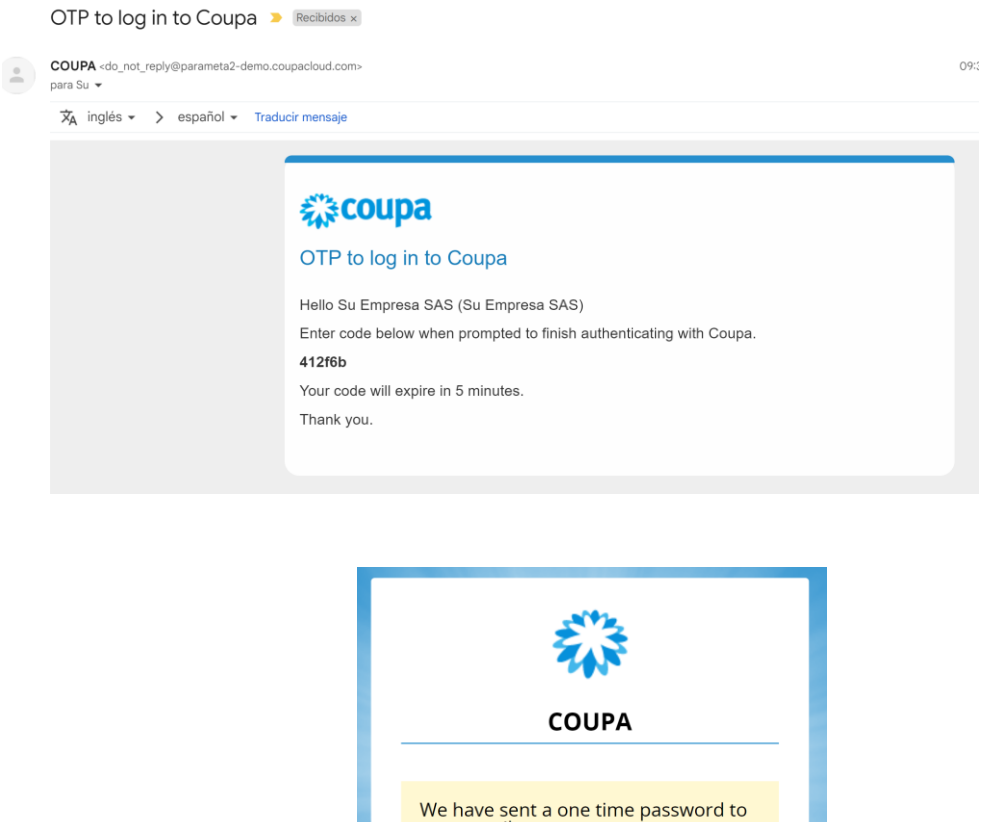

your email

.....

Enter your one time password

Send the one time password again

Submit

#### <span id="page-5-0"></span>**Información del Evento**

**Intención de participación:** Al pulsar cualquiera de los botones mencionados anteriormente el proveedor va a ser dirigido a la información del evento, si se ha pulsado el primer botón la casilla de "¿Tiene intención de participar en este evento? Ya va a estar marcada y el creador del evento ya habría sido notificado de la intención de participación. Si pulsa el segundo botón se tiene la opción de ver la información básica del evento antes de confirmar la participación en el mismo.

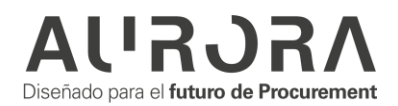

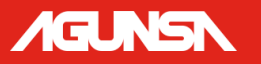

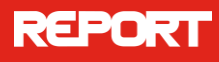

**Aceptación de Términos y condiciones:** En esta sección se encuentra los términos y condiciones establecidos para este evento. Estos términos deben ser leídos con detenimiento y se debe marcar el campo "Si/ para proceder a enviar la respuesta al creador del evento. Si se aceptan los términos se habilita automáticamente la opción para ingresar la respuesta, en caso de no aceptar los términos Coupa brinda un cuadro para dejar un comentario sobre la razón por la cual no se aceptan los términos y condiciones del evento.

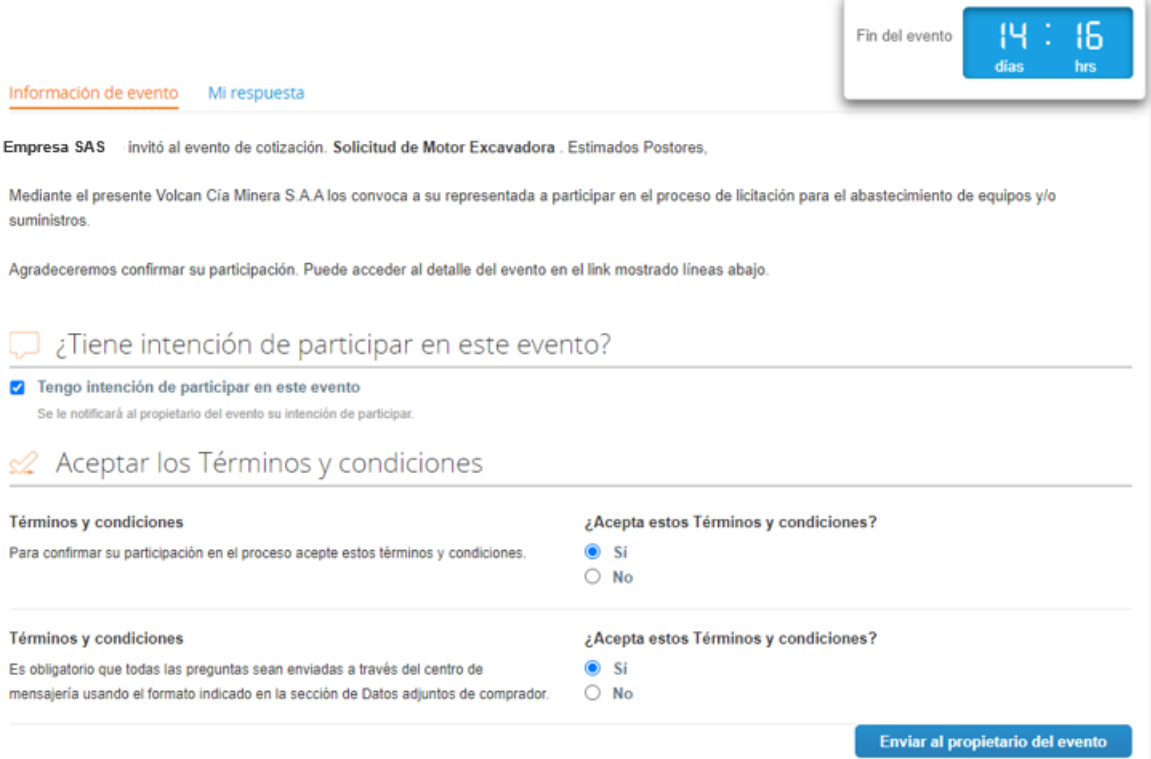

- Después de aceptar los términos y condiciones se habilita la opción para ingresar la respuesta. Adicionalmente se encontrará más información acerca del evento.
- Se tiene la sección de datos adjuntos en la cual se puede visualizar documentos o datos que contienen información más detallada del evento.
- En la sección de plazo se encuentra la fecha y hora de inicio del evento y la fecha de finalización del evento.

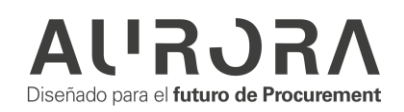

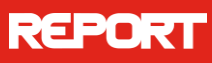

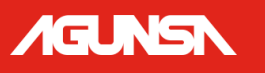

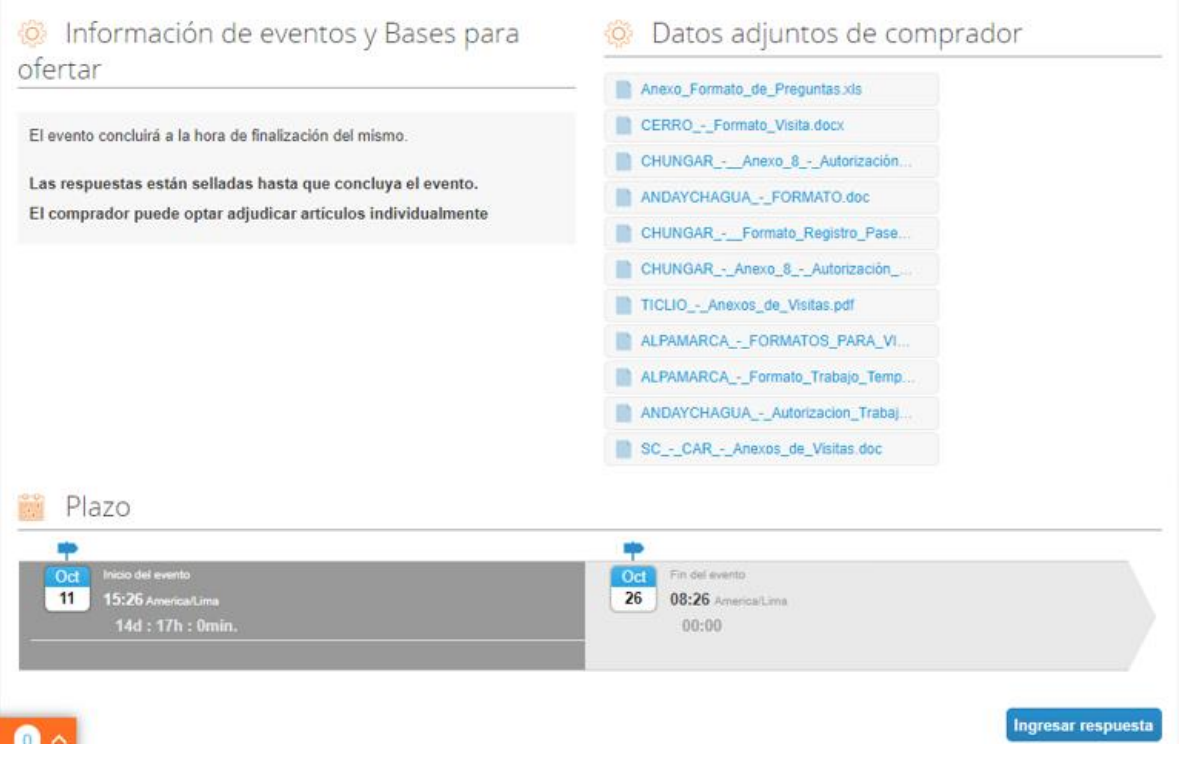

# <span id="page-7-0"></span>**Datos Adjuntos**

Al acceder a la pestaña de respuesta primero se podrá visualizar con los Datos adjuntos por parte del comprador, se puede ver el documento proporcionado por el comprador el cual puede ser descargado para ser diligenciado o leído y el área de respuesta para el proveedor en el cual se debe adjuntar el documento solicitado. Coupa permite al proveedor identificar qué documentos son obligatorios y cuáles no, esto se diferencia con un "**\***" que se encuentra junto al campo "Archivo adjunto".

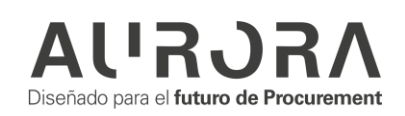

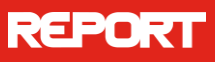

# *IGUNSN*

# Cotización sistema seg... - Evento 128 Activo

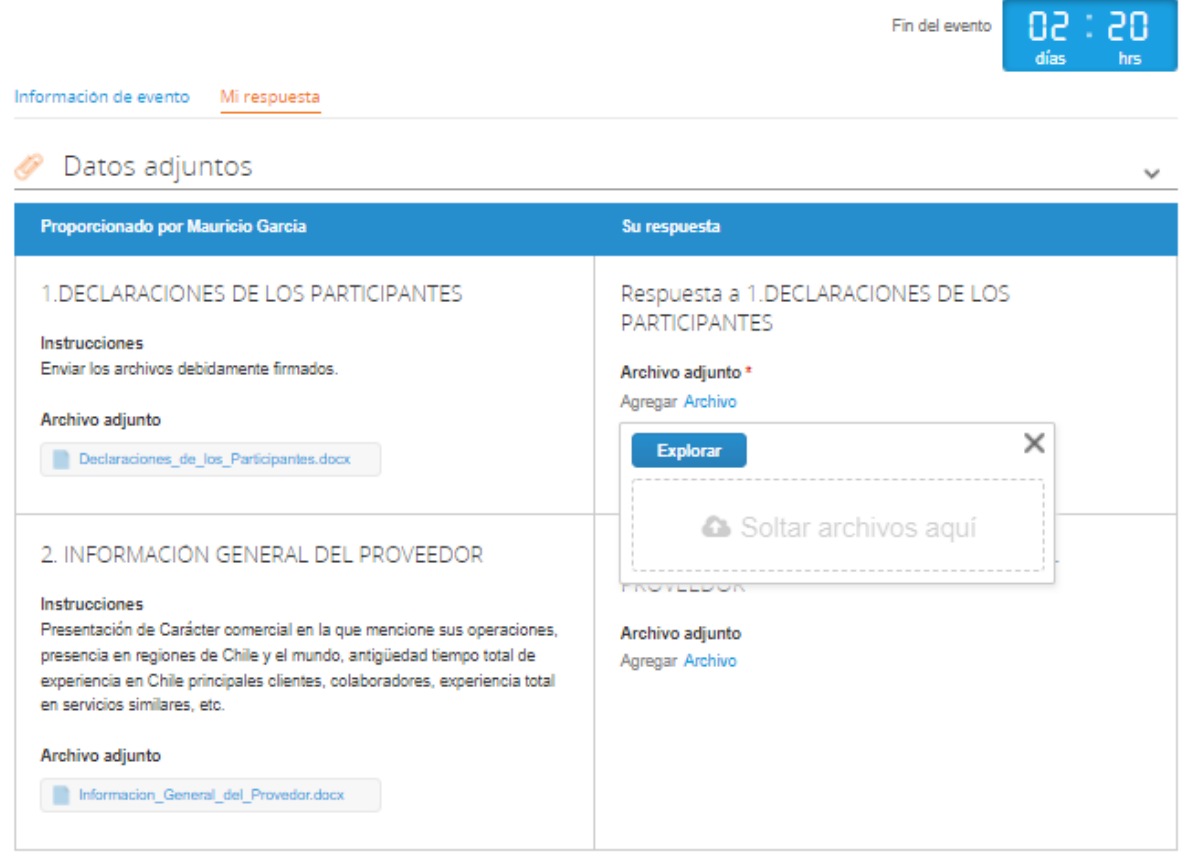

# <span id="page-8-0"></span>**Formularios**

Al completar la sección de datos adjuntos la siguiente sección es de los formularios.

Los formularios tienen como fin recopilar más información del proveedor realizando preguntas específicas. Se puede encontrar formularios que tienen campos de respuesta obligatoria y otros que no. Todo campo obligatorio debe ser diligenciado para poder realizar el envío de la respuesta. Adicionalmente se debe guardar las respuestas en cada formulario para que quede registro de estas y el comprador pueda disponer de ellas.

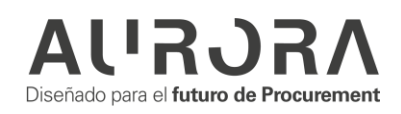

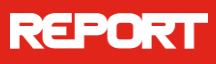

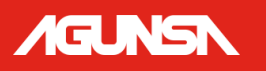

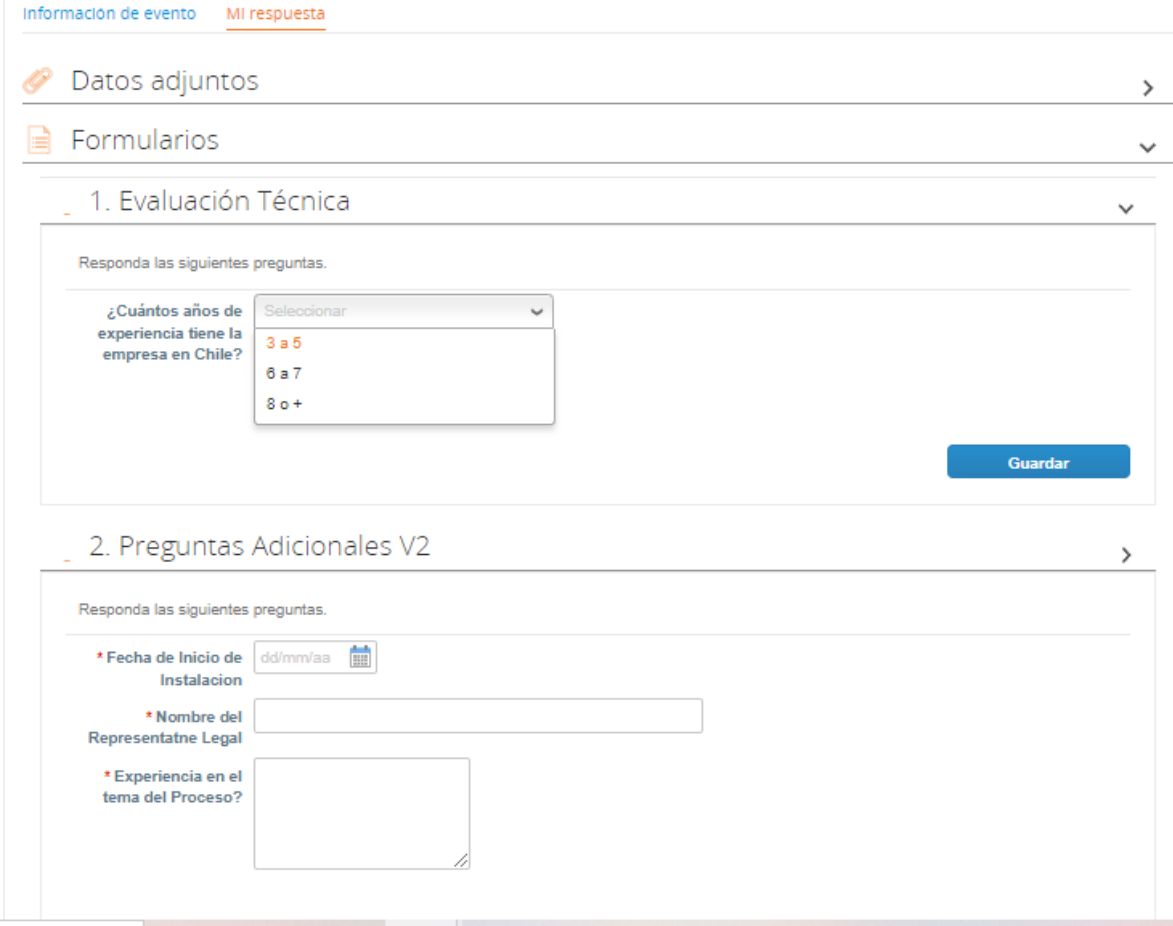

# <span id="page-9-0"></span>**Artículos y Lotes**

Al haber completado las secciones de Datos adjuntos y formularios la siguiente sección es de **artículos y lotes** en la cual se fija el monto a ofertar al comprador.

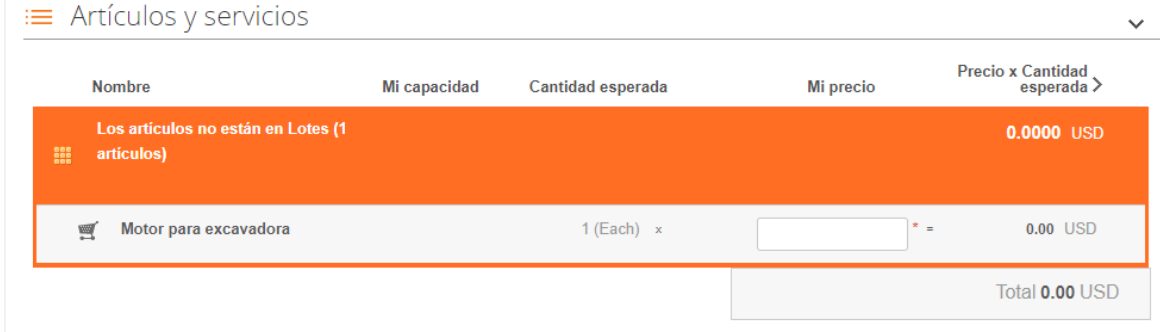

Para acceder a ingresar la información de cada artículo o servicio solicitado por el comprador se debe dar clic en el área del articulo para desplegar la ventana que

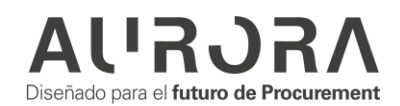

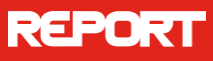

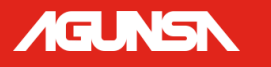

permite agregar la información detallada, Coupa permite agregar adicional al precio de oferta más información del artículo o servicio que ofrece el proveedor y un plazo estimado de entrega. Algunos de estos campos pueden ser obligatorios esto varía según la necesidad que tenga el comprador.

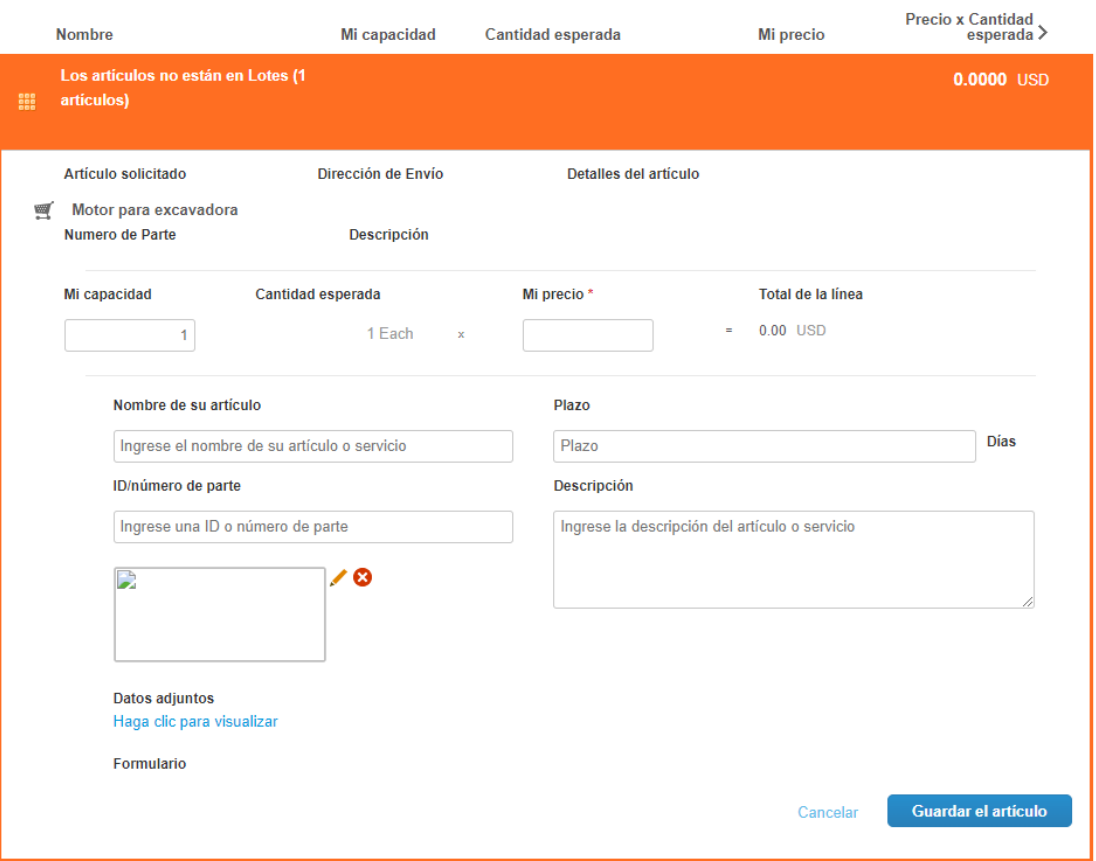

# <span id="page-10-0"></span>**Notificación y Aceptación de Cambios**

Cuando el cliente realiza cambios en el evento Coupa va a notificar el proveedor de la siguiente manera: Inicialmente notifica por correo electrónico.

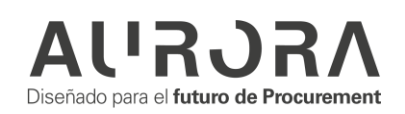

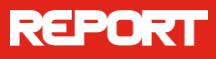

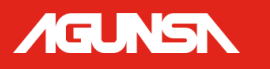

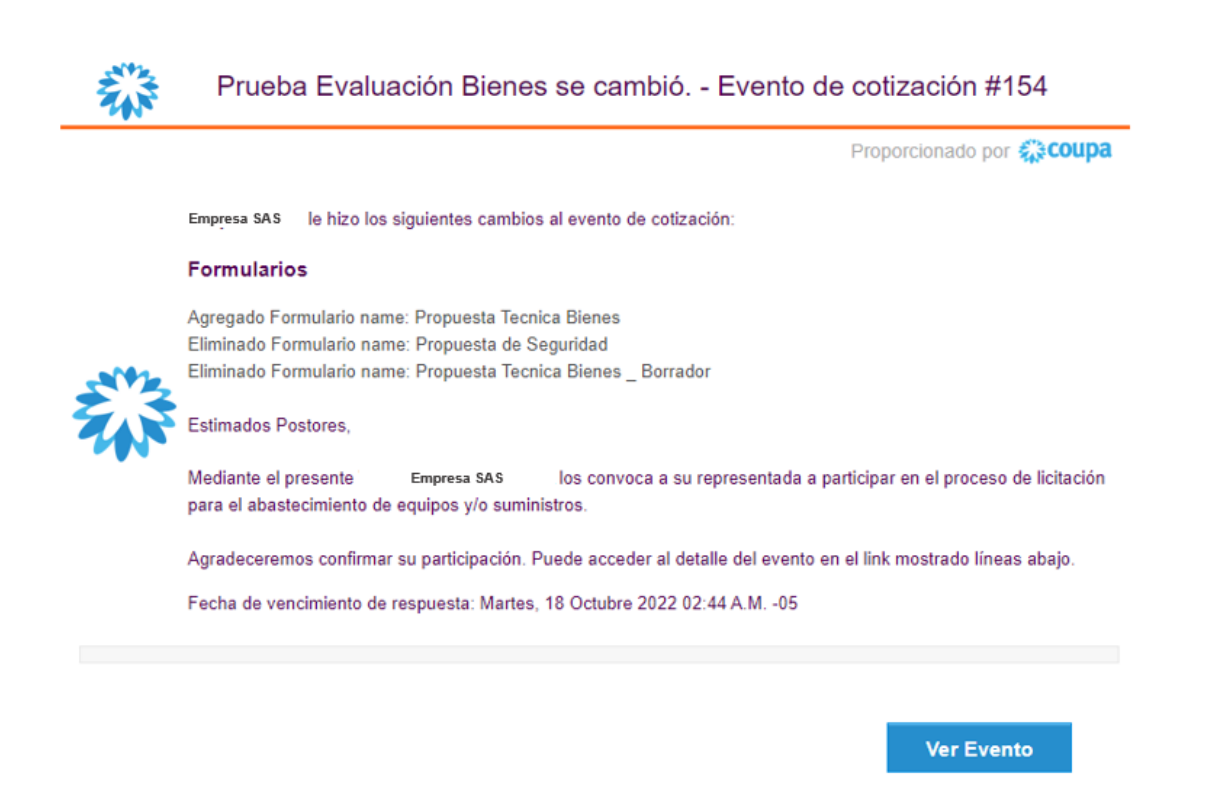

En la sección de respuesta va a indicar por medio de una bandera amarilla los cambios realizados, así mismo Coupa muestra un resumen de estos cambios.

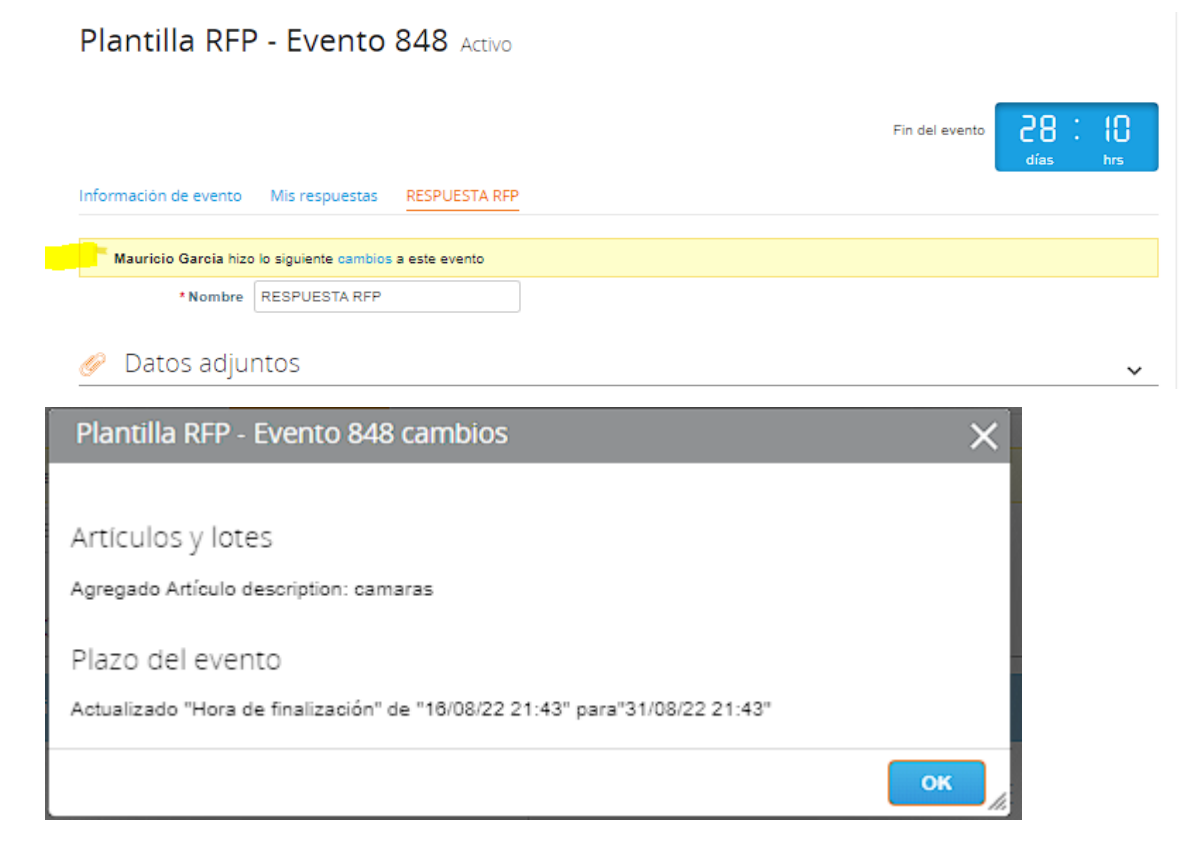

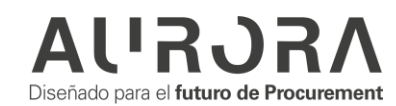

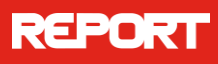

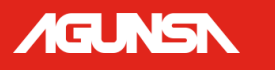

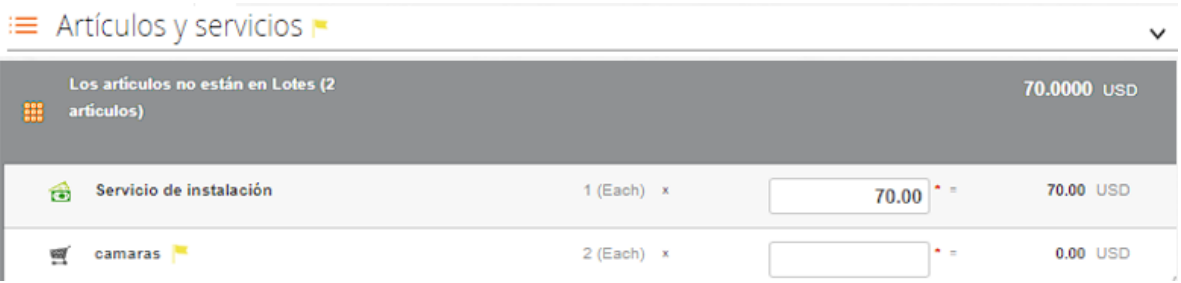

# <span id="page-12-0"></span>**CENTRO DE MENSAJES**

Para facilitar la comunicación entre proveedores y compradores en un evento de abastecimiento, Coupa ofrece un Centro de Mensajes con la posibilidad de adjuntar documentos. De esta forma, puede compartir, por ejemplo, listas de preguntas frecuentes con sus proveedores participantes o información adicional del evento sin crear una nueva revisión del evento en curso. También puede permitir que los proveedores respondan con archivos adjuntos.

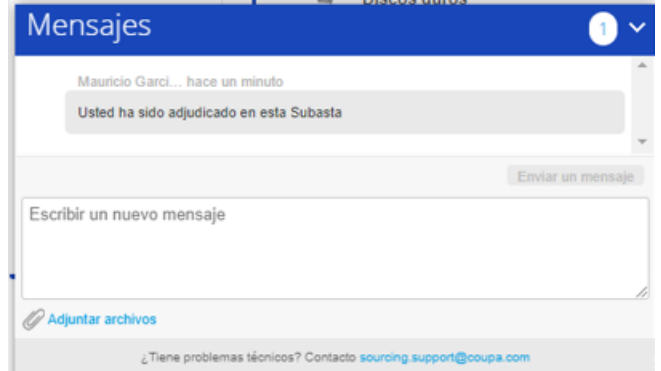

El Centro de Mensajes es un canal de comunicación exclusivo entre el comprador y el proveedor, los otros proveedores no tienen acceso a los mensajes enviados por otros proveedores.

Para adjuntar archivos haga clic en el enlace **Adjuntar archivos** en la parte inferior del tablero de Mensajes y busque el documento para cargarlo. Hasta que se envíe el mensaje, puede eliminar el archivo adjunto pasando el cursor sobre él para mostrar el icono de eliminación. Los documentos adjuntos pueden tener hasta 250 MB cada uno y puede adjuntar un máximo de 20 documentos por mensaje. Se

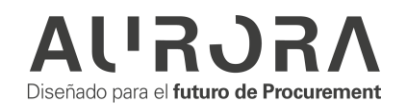

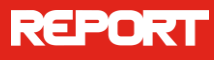

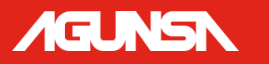

aceptan todos los tipos de archivos comunes, no se pueden manejar archivos zip. Puede enviar un archivo adjunto sin ningún texto adicional.

Los destinatarios reciben una notificación por correo electrónico sobre el nuevo mensaje. La notificación no contiene los archivos adjuntos, pero el destinatario debe ingresar al evento, abrir el Tablero de mensajes y hacer clic en el archivo adjunto para descargarlo.

# <span id="page-13-0"></span>**RESPUESTAS MÚLTIPLES**

En algunos casos, el comprador puede habilitar la posibilidad de un proveedor ofrecerle soluciones alternativas: productos o servicios similares a mejores precios, o el mismo producto o servicio, pero con otras especificaciones, como un mejor precio debido a un plazo de entrega más largo. Si ese sea el caso, el evento puede estar abierto a múltiples respuestas, es decir, cada proveedor puede presentar más de una oferta permanente.

Cuando el proveedor hace clic en el botón Ingresar respuesta, se abre una página separada para la respuesta. El proveedor podrá introducir un nombre en la parte superior para distinguir posibles ofertas alternativas. Después de completar toda la información obligatoria y hacer clic en Enviar respuesta al comprador, el proveedor es llevado a la página Mis respuestas, donde el envío aparece junto con otros alternativos. El proveedor puede agregar más respuestas o editar las ya enviadas hasta que finalice el evento.

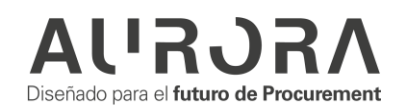

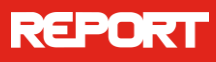

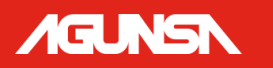

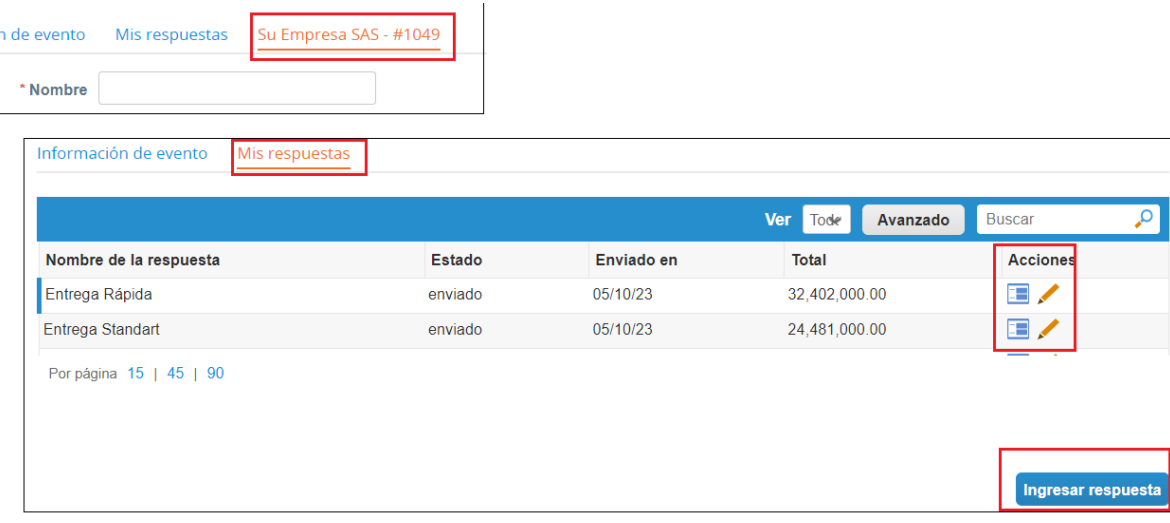

# <span id="page-14-0"></span>**RESPUESTA A UN EVENTO DE SOURCING – SUBASTA**

Sourcing es el módulo usado por los clientes COUPA para realizar eventos de cotización, por lo tanto, los clientes COUPA pueden invitar proveedores a participar de 3 tipos distintos de subastas.

#### Inglesa Inversa

Es un evento de abastecimiento que se caracteriza por una retroalimentación dinámica a los proveedores sobre su posición en la competencia. La oferta más baja al final de la subasta se marca como ganadora en el artículo o lote. Para asegurar que el precio se desarrolle de manera justa y eficiente, se aplican reglas de licitación para evitar aumentos o mejoras demasiado pequeñas de los precios ofertados.

#### Holandesa Inversa

Es una subasta de relojes. El comprador le da a cada artículo un precio inicial más bajo que el precio de compra esperado. Tan pronto como comienza la subasta, el precio aumenta continuamente con el tiempo en una cantidad preestablecida. El proveedor que primero acepte el precio de venta se marca como ganador.

#### Inversa Japonesa

Es una subasta de relojes. El comprador establece un precio inicial que es más alto que el precio de compra esperado y los proveedores deben aceptar el precio de venta en cada paso. El último postor activo restante se marca como el ganador. El modelo es similar a una subasta en inglés, pero puede ser más eficiente ya que los participantes deben estar activos para poder quedarse.

#### <span id="page-14-1"></span>**Subasta Inglesa Inversa**

Al igual que en los eventos RFx en los eventos de subastas se realiza una notificación por Email a los proveedores, en donde se presenta un mensaje de

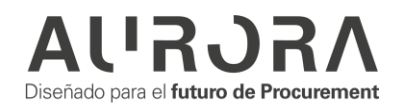

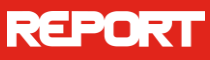

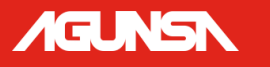

invitación por parte del organizador del evento, acompañado de la fecha de Inicio de la cotización competitiva, esta fecha es clave para iniciar la puja, al igual que la fecha de vencimiento para depositar las respuestas ya que una vez concluya se da por finalizado el evento para recibir respuestas por parte de los proveedores.

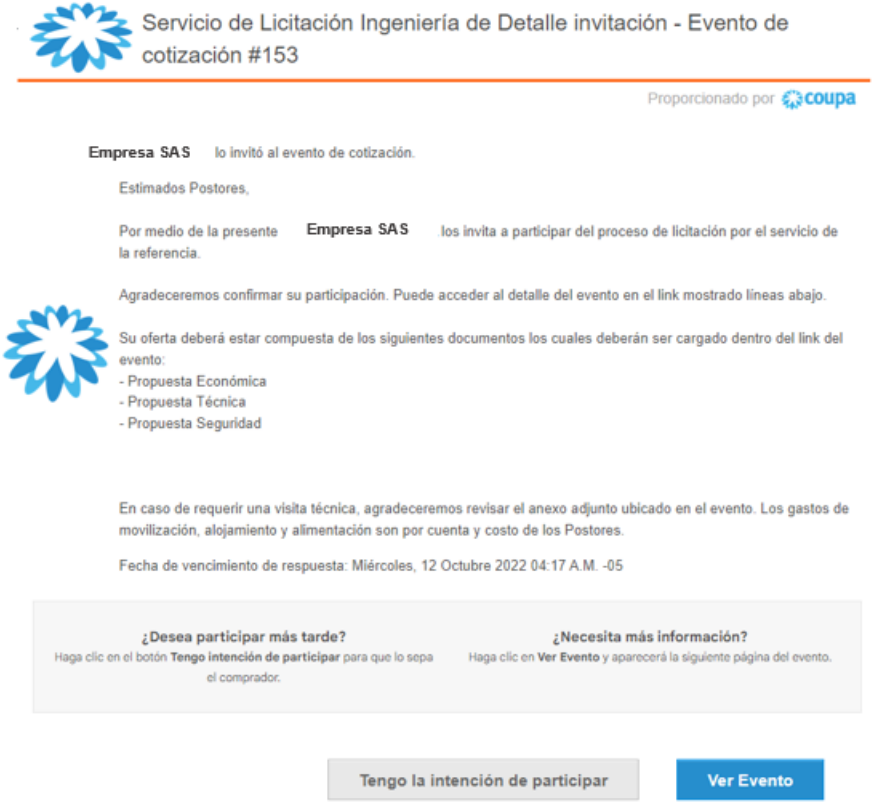

**Intención de participación:** Al pulsar cualquiera de los botones mencionados anteriormente el proveedor va a ser dirigido a la información del evento, si se ha pulsado el primer botón la casilla de "¿Tiene intención de participar en este evento? Ya va a estar marcada y el creador del evento ya habría sido notificado de la intención de participación. Si pulsamos el segundo botón tenemos la opción de ver la información básica del evento antes de confirmar la participación en el mismo.

**Aceptación de Términos y condiciones:** En esta sección se encuentra los términos y condiciones establecidos para este evento. Estos términos deben ser leídos con detenimiento y se debe marcar el campo "Si/ para proceder a enviar la respuesta al creador del evento. Si se aceptan los términos se habilita

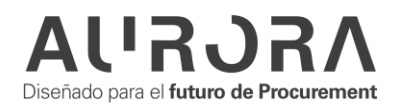

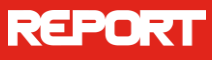

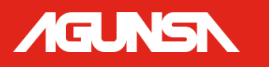

automáticamente la opción para ingresar la respuesta, en caso de no aceptar los términos Coupa brinda un cuadro para dejar un comentario sobre la razón por la cual no se aceptan los términos y condiciones del evento.

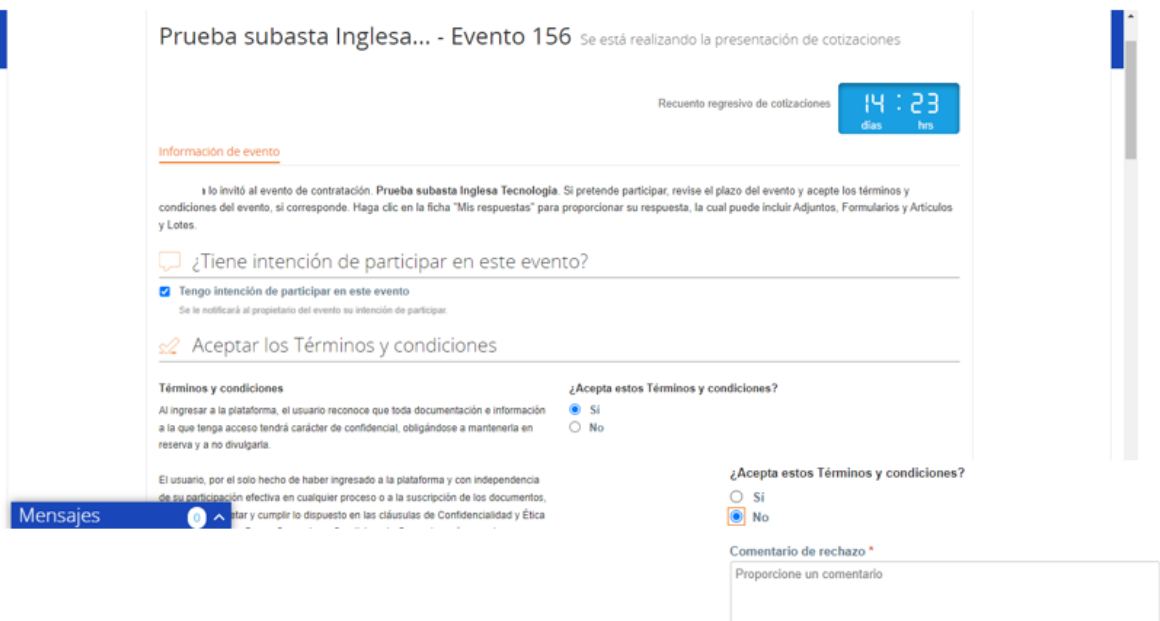

**Información de eventos y Bases para ofertar**: Desde allí se puede visualizar todos los parámetros que el organizador propone para el escenario de cotización de Subasta Inglesa Inversa, en donde se informa al proveedor:

- **Prórrogas automáticas de cotizaciones**: Es decir el tiempo límite exigido para que el proveedor responda una puja.
- **Clasificación competitiva**: El puesto que el proveedor estará ubicado según su respuesta.
- **Reglas de cotizaciones con incrementos graduales (Subasta):** El grado de incremento al cual debe disminuir su oferta.
- El comprador puede ver las respuestas luego de enviadas.

Después de enviar las respuestas, el comprador podrá verlas.

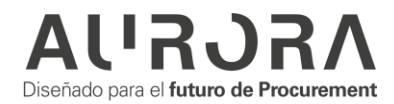

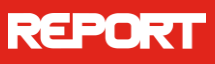

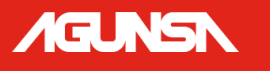

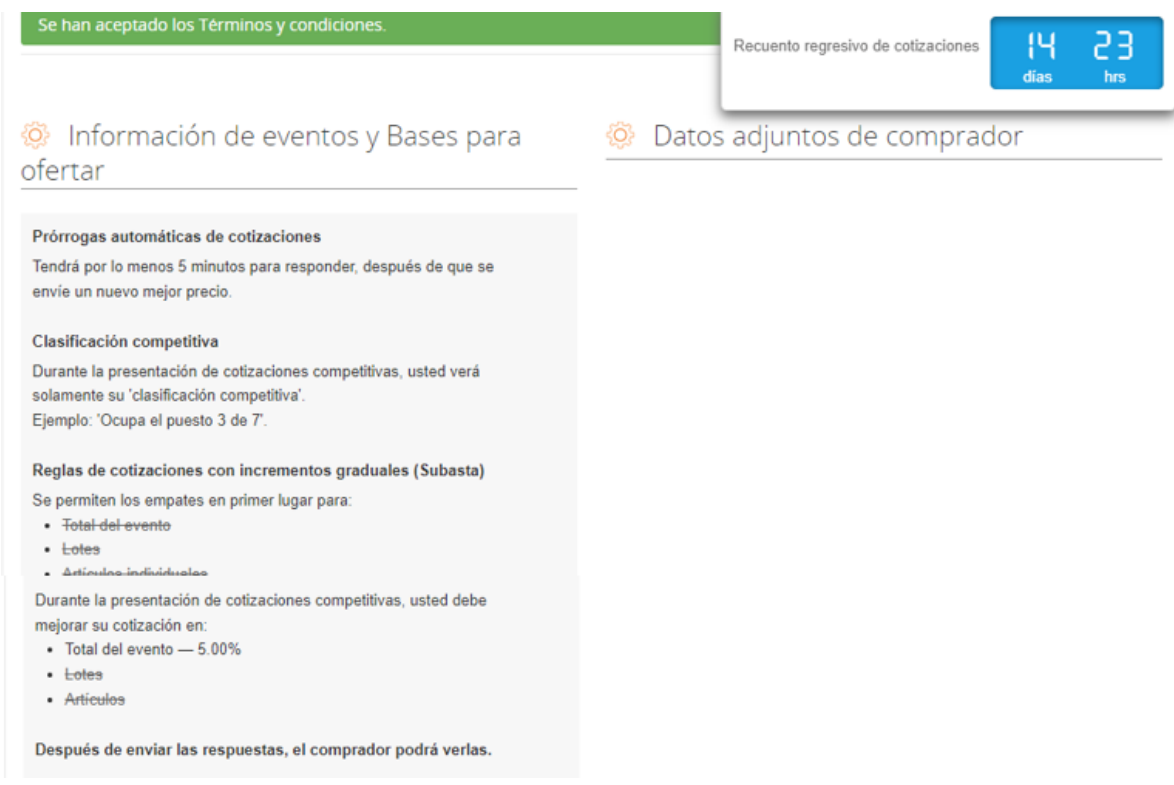

**Plazo**: Como última sección antes de ingresar la respuesta, se encuentran los plazos del escenario de subasta, en donde marca los tres momentos en los cuales se da inicio anterior a la cotización, Inicio de presentación de cotizaciones y el fin del evento.

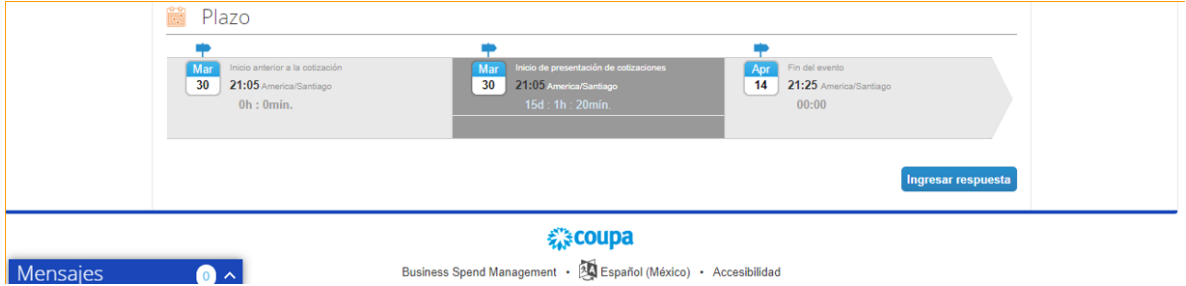

Ingresar la respuesta: Se procede a ingresar la respuesta al comprador en donde se tiene en cuenta el tiempo de finalización y el estado de competencia de la cotización.

A su vez discrimina nuevamente los artículos y lotes exigidos en este escenario de subasta en donde el menor precio x la cantidad esperada será el ganador de la puja antes de que el recuento regresivo de cotización finalice.

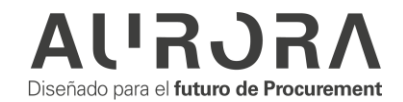

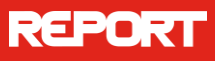

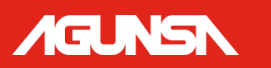

### Prueba subasta Inglesa... - Evento 156 Se está realizando la presentación de cotizaciones

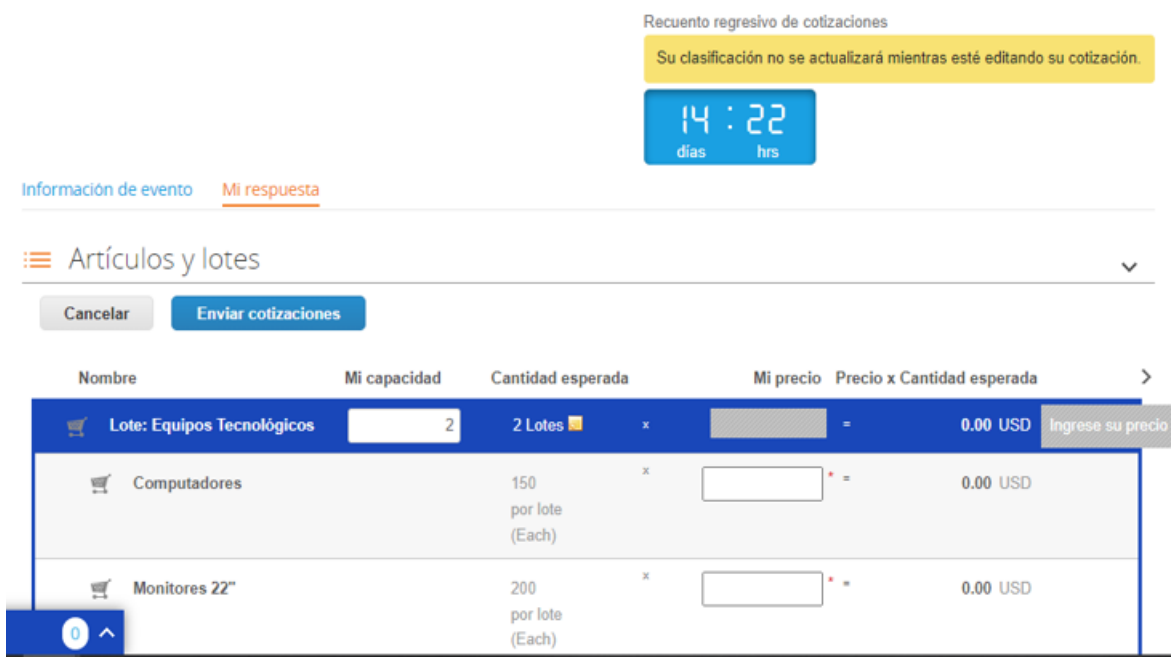

**Datos Adjuntos**: Se procede a ingresar la respuesta al con respecto a los datos adjuntos que se encuentren.

**Formularios**: A su vez puede incluir formularios los cuales si están con "\*" son de carácter obligatorio registrarlos.

Está habilitado el botón **guardar** para registrar todo el progreso conseguido en el formulario.

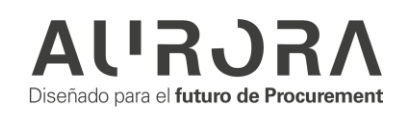

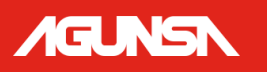

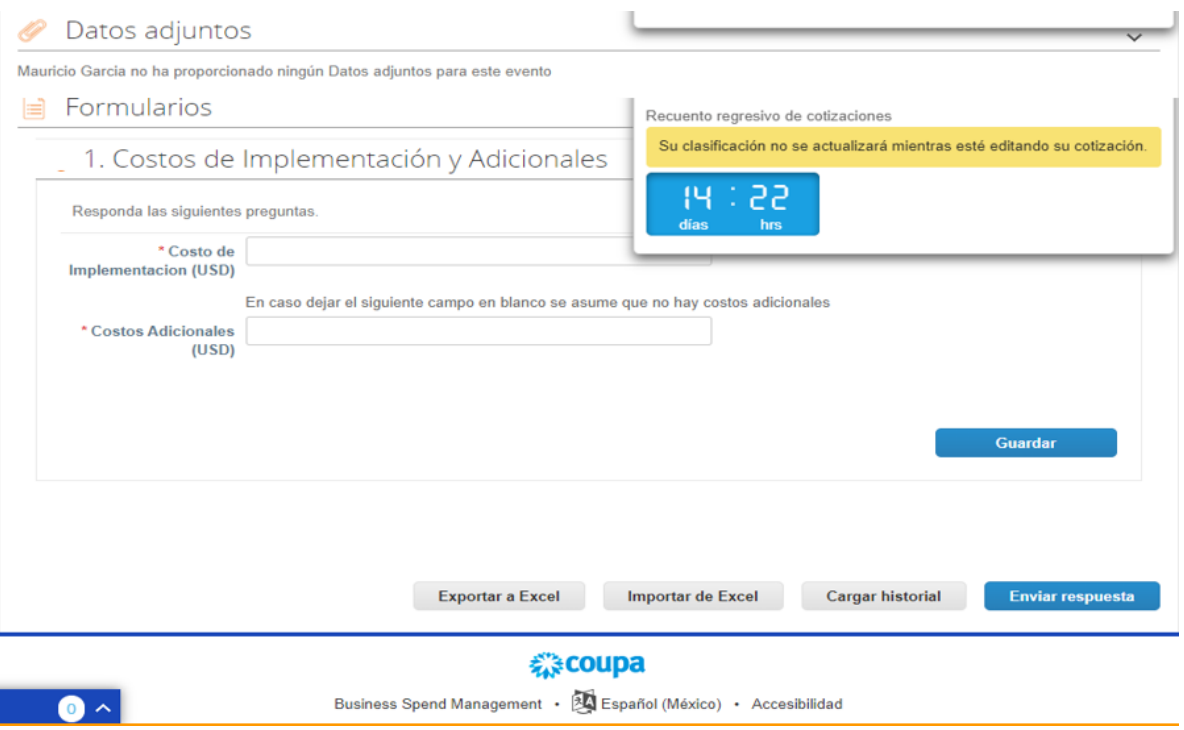

**Exportar a Excel**: Al igual que en el anterior caso de evento de Sourcing, este también me permite exportar los datos registrados en un formato Excel y a su vez su plantilla para registrar masivamente los elementos colocados en este escenario.

**Importar Excel**: Se puede adjuntar los datos consignados en la plantilla descargada previamente y cargarlos en este sector.

**Cargar historial**: Al pulsar este botón, se encuentra todo el historial del evento propuesto desde la vista del proveedor, también aparecerá las notificaciones de cambio de estado del evento, como su pausa o finalización.

**Enviar respuesta**: Al pulsar este botón, se envía la respuesta al comprador, el cual inmediatamente notificara el estado actual de la oferta con respecto a la competencia para que el proveedor pueda revalidar su propuesta de puja.

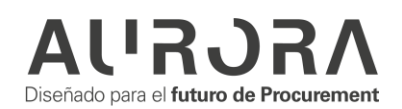

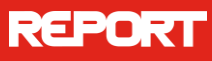

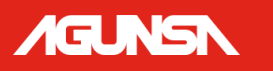

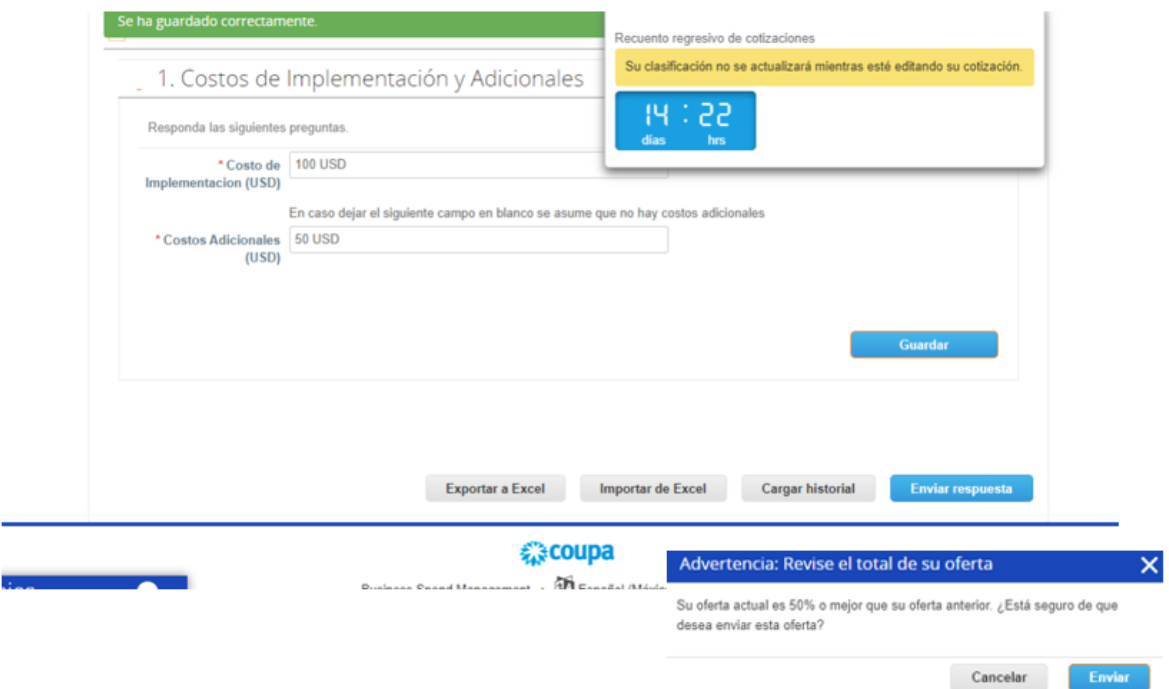

Estado actual de la posición del proveedor: Mientras los proveedores registran sus respuestas la clasificación del proveedor puede variar, así que la dinámica de este escenario de subasta es disminuir el precio base ajustándolo poco a poco con el fin de poder competir con los precios propuestos y reducir el precio base hasta lo permitido por las capacidades e intereses en la negociación, y de esta manera lograr ser el ganador en este tipo de subasta.

En este caso solo hay dos proveedores compitiendo, en donde en la imagen se ve como está quedando rezagado en la puja, así que este proveedor realizara, una contraoferta.

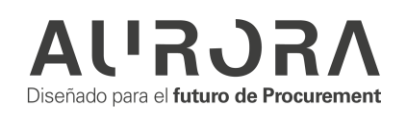

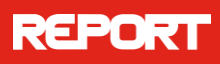

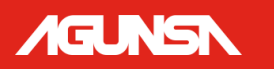

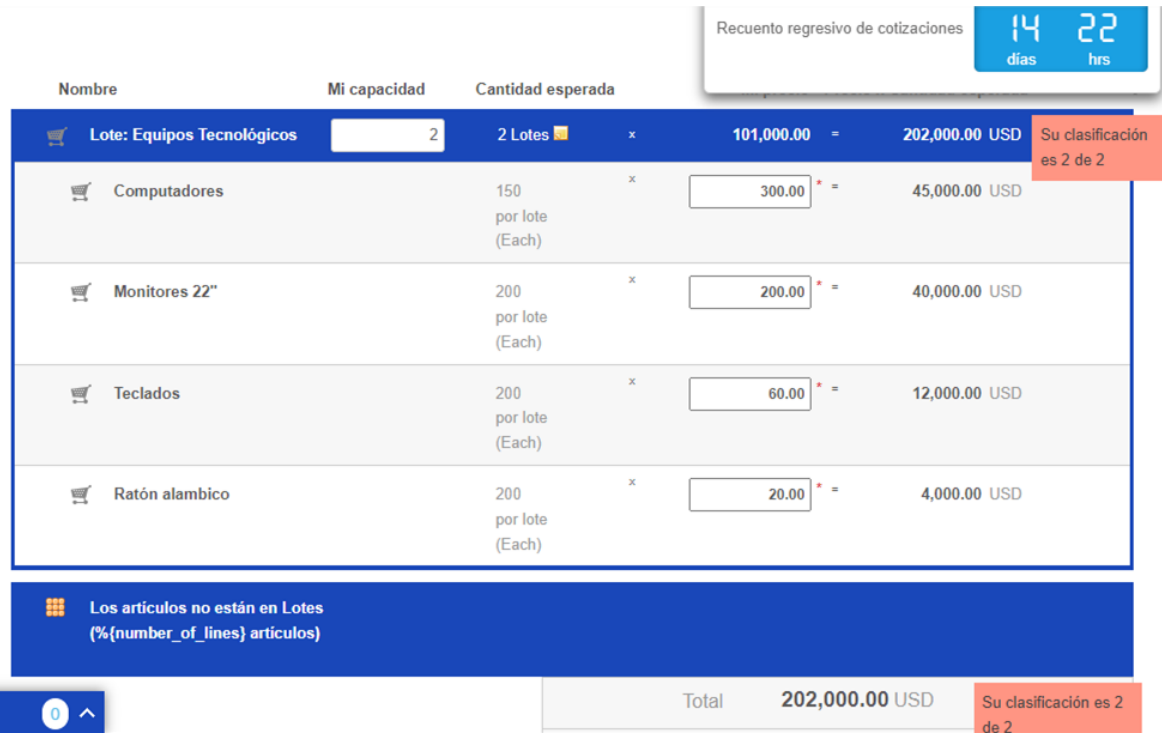

En la siguiente imagen se ve como el proveedor realiza la contraoferta editando los precios y presionando nuevamente en el botón enviar respuesta, y de forma inmediata y dando una realimentación del escenario Coupa notifica la clasificación de este proveedor, se recuerda que Coupa en pantalla solo notificará las posiciones si así inicialmente el comprador lo tenga configurado, puedo ocurrir que solo se vea en pantalla el mejor precio anónimo, o solamente la clasificación sin denotar la cantidad de participantes.

![](_page_21_Picture_4.jpeg)

![](_page_22_Picture_0.jpeg)

![](_page_22_Picture_1.jpeg)

![](_page_22_Picture_33.jpeg)

**Evento concluido**: Al entrar en este estado de conclusión del evento la clasificación será notificada, cómo aparece en el banner verde y rojo, respectivamente, el primero anunciando el ganador de la subasta y el rojo anunciando una clasificación no victoriosa, desaparecerá el contador de tiempo, y a su vez el comprador podrá notificar en el centro de mensajes si el proveedor fue adjudicado en la subasta o no.

![](_page_22_Picture_34.jpeg)

![](_page_22_Picture_5.jpeg)

![](_page_23_Picture_0.jpeg)

![](_page_23_Picture_1.jpeg)

![](_page_23_Picture_30.jpeg)

# **Subasta Holandesa Inversa**

<span id="page-23-0"></span>Al igual que en evento anterior se recibe el mismo un mensaje de invitación con las mismas características, pero esta vez se tienen en cuenta la cantidad de pasos y el tiempo de respuesta de cada paso.

![](_page_23_Picture_31.jpeg)

Diseñado para el futuro de Procurement

![](_page_24_Picture_0.jpeg)

![](_page_24_Picture_1.jpeg)

En esta ocasión solamente se darán 5 pasos de 3 minutos por cada uno, es decir tengo nuestro reloj de cuenta regresiva que nos dará la oportunidad cada 3 minutos de aceptar la oferta dada por el comprador para aceptar su propuesta, el primer proveedor que la acepte será el ganador de la puja.

![](_page_24_Picture_24.jpeg)

![](_page_24_Picture_4.jpeg)

# REPOR

![](_page_25_Picture_1.jpeg)

![](_page_25_Picture_37.jpeg)

En la siguiente imagen se puede ver como por cada paso aumenta en un el precio total de lo oferta, debido a las configuraciones que el organizador del evento configuro, solo permitirá 5 pasos, dado que ningún proveedor acepte, simplemente notificara al proveedor, que se concluyó el evento sin traer ningún ganador.

![](_page_25_Picture_38.jpeg)

En caso de pulsar en el botón, " aceptar licitación", este inmediatamente notificará si el proveedor desea enviar, luego de ello y si ningún competidor lo hace antes, se

![](_page_25_Picture_6.jpeg)

![](_page_26_Picture_0.jpeg)

**IGLNSN** 

dará a este proveedor como ganador de la subasta, a su vez como en los anteriores eventos se puede recibir notificación al respecto por el centro de mensajes.

![](_page_26_Picture_3.jpeg)

Entrenamiento Subasta ... - Evento 169 se está realizando la presentación de cotizaciones

Información de evento Mi respuesta ≡ Artículos y lotes  $\checkmark$ 

![](_page_26_Picture_54.jpeg)

### <span id="page-26-0"></span>**Subasta Inversa Japonesa**

De la misma manera también se recibe la invitación al escenario de subasta inversa.

![](_page_26_Picture_9.jpeg)

![](_page_27_Picture_1.jpeg)

![](_page_27_Picture_58.jpeg)

No hay mucha diferencia entre la subasta holandesa, en esta ocasión la dinámica consiste en mantenerse hasta que se terminen todos los pasos configurados por el comprador terminen en el tiempo estipulado, este da un precio inicial el cual va disminuyendo paulatinamente según sea configurado, y a su vez todos los competidores la rechacen.

![](_page_27_Picture_4.jpeg)

![](_page_27_Picture_5.jpeg)

![](_page_28_Picture_0.jpeg)

![](_page_28_Picture_1.jpeg)

Es importante hacer saber que en cada paso hay que notificar al portal que se acepta la oferta y que desea mantenerse en la puja, en caso contrario quiere decir que el proveedor no desea mantenerse en la puja, y concluirá la subasta.

![](_page_28_Picture_36.jpeg)

En caso contrario de no querer aceptar la oferta basta con dejar que el tiempo de la puja concluya y este notificará que su última oferta aceptada será su oferta final como proveedor, además le informará cuándo concluirá el evento.

![](_page_28_Picture_37.jpeg)

![](_page_28_Picture_6.jpeg)

![](_page_29_Picture_0.jpeg)

![](_page_29_Picture_1.jpeg)

Hay que remembrar que en una verdadera subasta japonesa a pesar de que haya un solo proveedor aceptando los pasos del escenario, el evento seguirá hasta que se terminen los pasos configurados por el comprador y no notificará como en la subasta anterior que se ganó está de forma automática.

![](_page_29_Picture_43.jpeg)

Ya que el sistema no notifica de forma automática el comprador puede hacerlo de forma manual por medio del centro de mensajes, como se evidencio en escenarios de cotización anteriores, a su vez hay que recordar que este mismo mensaje le llegará al correo electrónico gestionado al creador del evento.

![](_page_29_Picture_5.jpeg)

![](_page_30_Picture_0.jpeg)

![](_page_30_Picture_1.jpeg)

![](_page_30_Picture_13.jpeg)

![](_page_30_Picture_3.jpeg)

![](_page_31_Picture_0.jpeg)

![](_page_31_Picture_1.jpeg)